## Post a Credit - Miscellaneous Credit Example

Last Modified on 06/05/2019 8:46 pm EDT

The Alperi family paid last month's tuition fee in full, however, Holly missed several classes due to illness. Rather than refund the fee, the family is given a credit for future classes.

1. Locate and ensure you are viewing the correct*Family* record. Click the**Payment/Credit** button to

open the *Payment/Credit Transaction Entry* page.

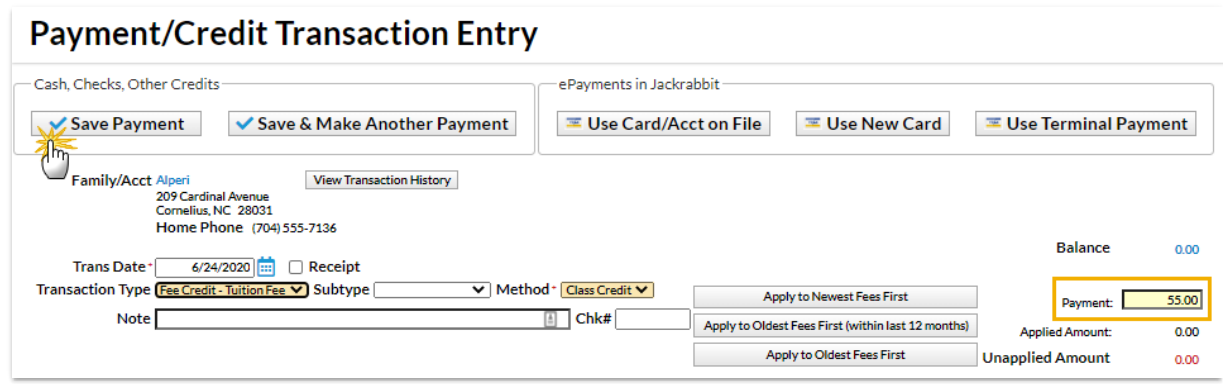

- 2. Change *Transaction Type* to **Fee Credit - Tuition Fee**. *Note: It is very important that you change the payment type to make sure that the amount is not included in your revenue reports.*
- 3. A warning pop-up will display,*If Pmt Type value is NOT equal to 'Payment', the following reports will NOT balance: Paid Fees Summary and Revenue Summary.* This is to advise you that the payment will not be included in these reports. Click **OK**.

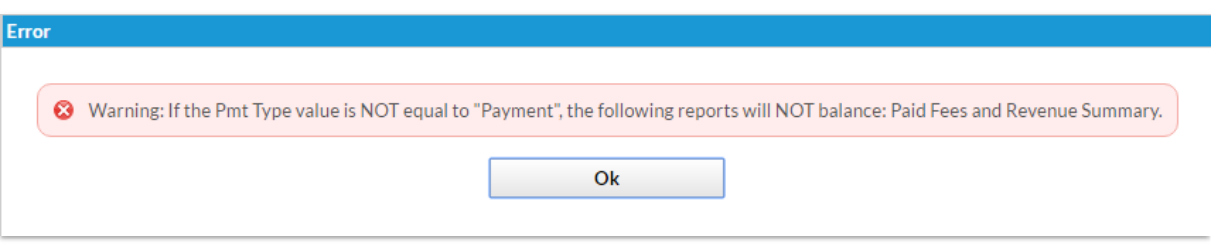

- 4. In the *Method* field, select**Class Credit**(for example) from the drop-down list. See**Customize Drop-down Lists** if you have not yet created this drop-down value.
- 5. Enter the **amount** in the *Payment* field (example as shown above: 55.00).
- 6. Click **Save Payment**.
	- If a pop-up box opens that says,*You have not fully applied this payment. Post anyway?*, click **Yes**. Unless an unpaid fee is selected to apply the payment to, the payment will be applied to the default setting in the *Transaction Settings*. Go to*Tools* > *Edit Settings* >*Organization Defaults* >*Transaction Settings*to select one of the following:*Newest Fees First*, *Oldest Fees*

*First (within the last 12 months)*, *Oldest Fees First*.

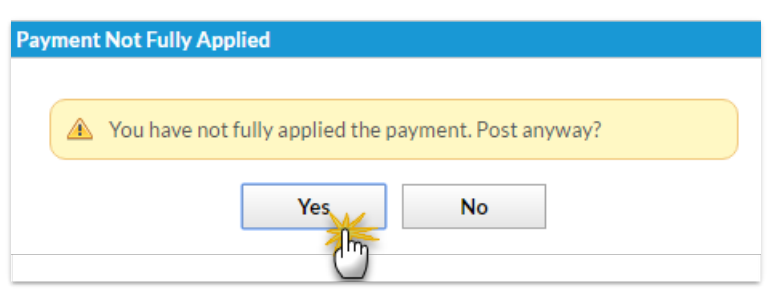

The family's*Transactions*tab reflects the Unapplied Credit. This credit can be linked to fees posted to the account in the future. See **Jackrabbit Accounting (Linking Fees and Payments)**.

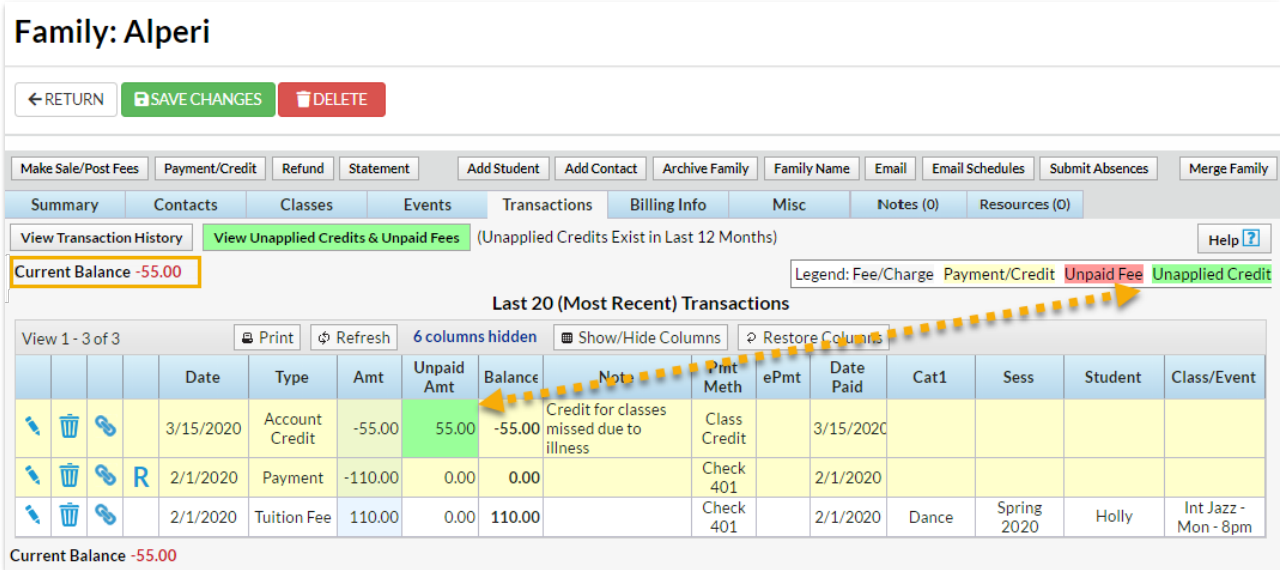